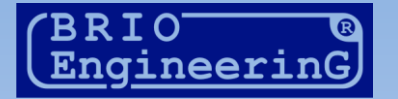

# SHOPPING-IV

## THE SOFTWARE FOR RETAIL MANAGEMENT

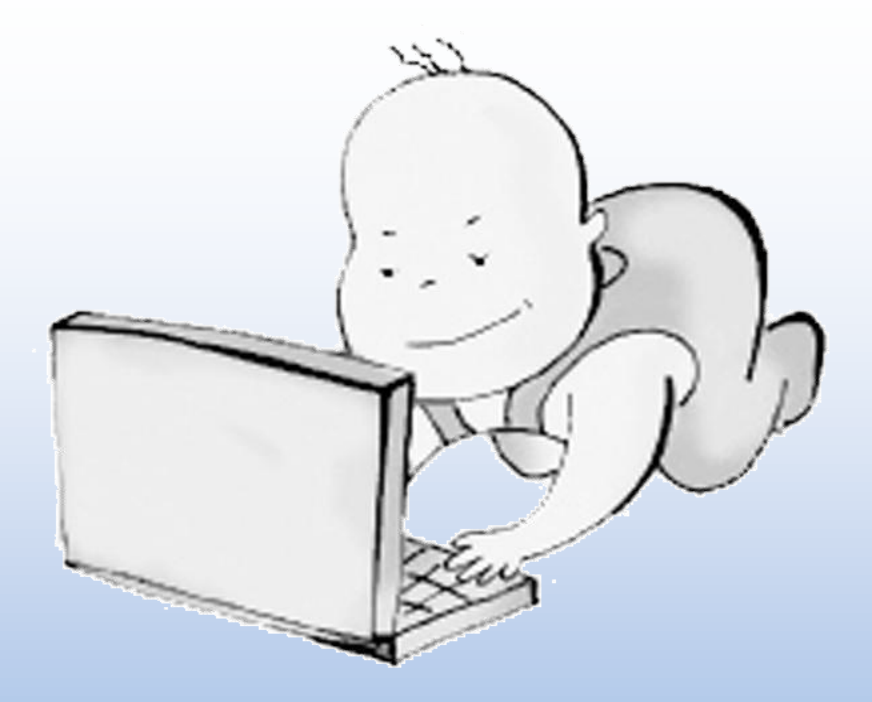

ПОМОЩЬ НАЧИНАЮЩИМ. ВВОД НОВОГО КОДА ТОВАРА.

**BRIO EngineerinG, Рига, Латвия www.brio.lv** 

## **1. ОТКРЫВАЕМ СПРАВОЧНИК ТОВАРОВ.**

Откройте экранную форму Справочника товаров – **Меню / Товары.**

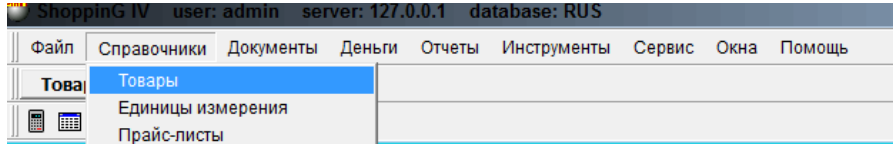

Откроется окно экранной формы - Справочник Товаров.

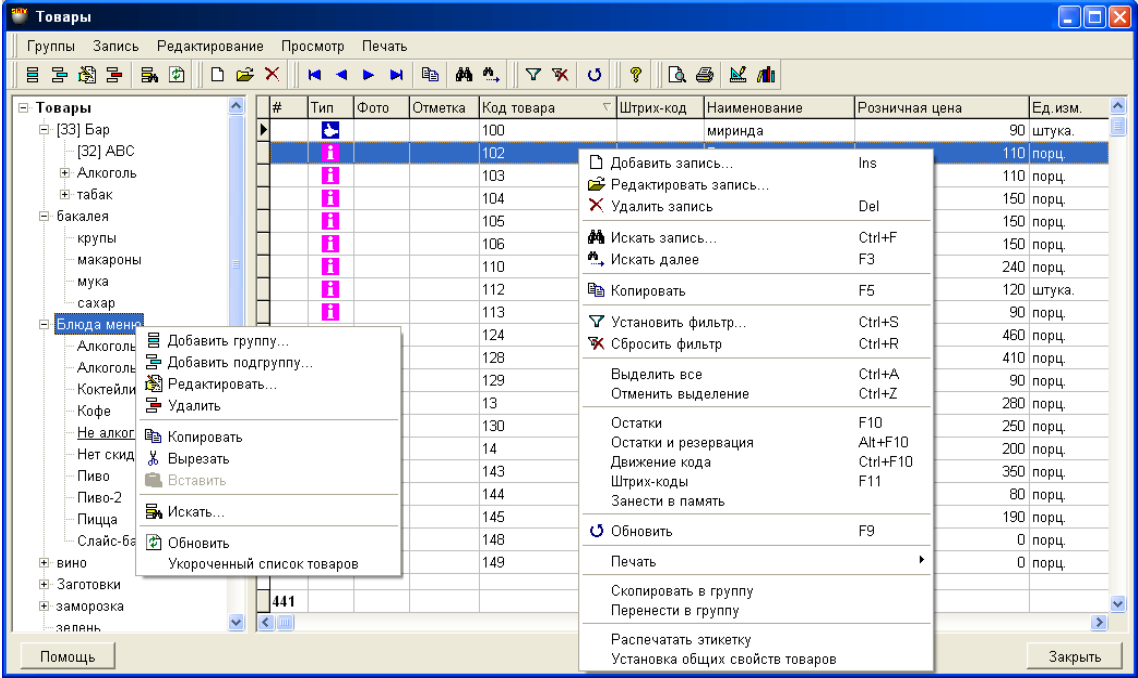

- В заголовке формы Название Справочника, строка меню и панель инструментов с клавишами, дублирующими некоторые команды меню. Окно формы разделено на две части:
	- o В левой части окна показана Структура Групп Товаров. Подчеркиванием выделены те Группы, к которым относится выделенный в правой части окна Товар. В скобках, около названия Группы, указан ее Код, если он есть.
	- o В правой части экранной формы таблица со списком Товаров, которые относятся к выделенной Группе и входящими в нее Подгруппами.
	- o По нажатию правой клавиши мышки в окне структуры Групп или в окне таблицы Товаров открывается контекстное меню для работы с той Группой или тем Товаром, на которые указывает курсор

.

## **2. СОЗДАЕМ ГРУППУ ТОВАРОВ.**

- Все Товары можно сгруппировать по какому-либо признаку в различные Группы и Подгруппы. Товар может одновременно принадлежать к нескольким Группам и Подгруппам. Например, сыр одновременно можно отнести к Группе Сыров и к Группе Молочных продуктов и т.д.
- Количество, состав и вложенность Групп и Подгрупп не ограничена. Сами Группы так же могут иметь свой Код Группы, который может использоваться как часть Кода Товаров, входящих в эти Группы.
- В пустой Базе всегда присутствует главная группа с названием Товары. Для ввода новой группы необходимо выделить группу, в составе которой нужно создать подгруппу.
- Нужную Подгруппу можно создать тремя способами:
	- o **1-й СПОСОБ.** Установив курсор на нужную Группу, Выбрать в меню экранной формы пункт Группы и в выпадающем меню пункт – Добавить подгруппу.

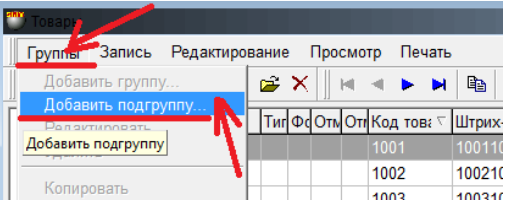

**○ 2-й СПОСОБ.** Установив курсор на нужную Группу, Нажать на Иконку <sup>—</sup> на Панели Инструментов.

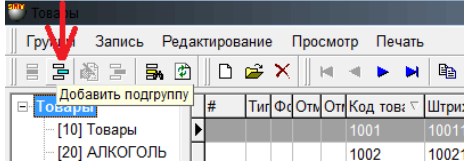

o **3-й СПОСОБ.** Установив курсор на нужную Группу и нажать на правую клавишу мышки. В открывшемся контекстном меню выбрать пункт - Добавить Группу или Подгруппу

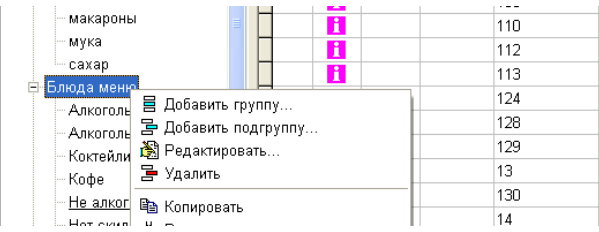

 В результате открывается Дополнительная Экранная Форма, в которой можно изменить параметры выбранной Группы в случае ее редактирования, или ввести параметры для новой Группы.

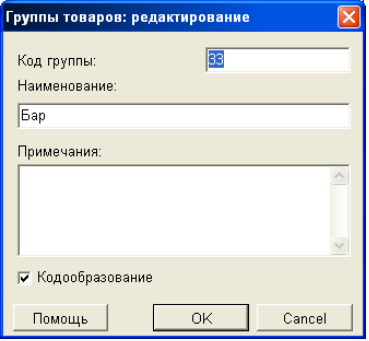

- o **Код Группы:**  Поле для ввода цифр обозначающих Код Группы.
- o **Наименование:**  Поле для ввода названия Группы.
- o **Примечание:**  Любой текст, служащий примечанием к Группе.
- o **Кодообразование:**  Если флажок отмечен, то данная Группа будет считаться кодообразующей.

*СОВЕТ!!! Признак Кодообразующая Группа означает, что при вводе нового Товара в эту Группу, первые несколько цифр его Кода будут соответствовать Коду этой Группы. Это очень удобно использовать для того, что бы в дальнейшем, взглянув на код товара можно было сразу определить, к какой группе он относиться.*

Задайте необходимые параметры для Группы и нажмите клавишу OK. Новая Группа – создана!

## **3. НАЧИНАЕМ ВВОДИТЬ НОВЫЙ ТОВАР.**

Открываем экранную форму Справочника Товаров.

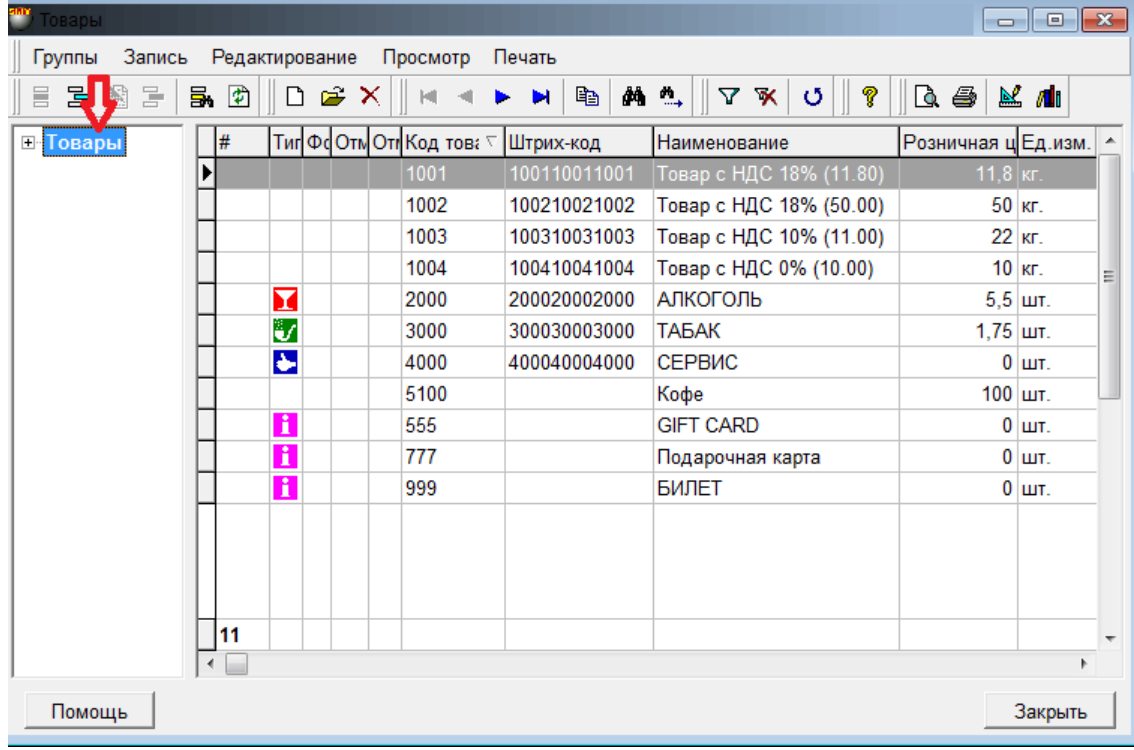

В окне Структуры Групп выбираем курсором Группу, в которую нужно добавить новый товар.

*СОВЕТ!!! Если в окне Структуры Групп дерево групп не развернуто, то просто нажмите значок [ + ], расположенный рядом с названием Группы. Также следует поступать, если надо будет открыть какую либо другую ветку дерева. Если требуется свернуть какую либо ветку, то надо нажать на значок [ - ].* 

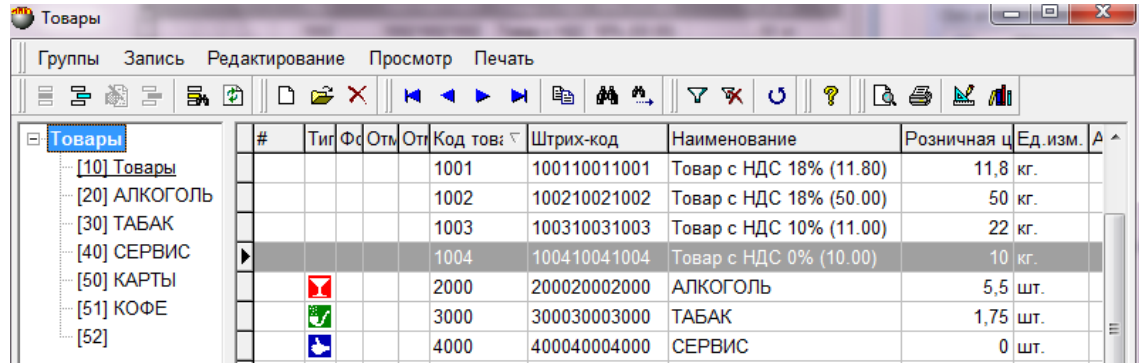

- Есть три способа для начала процесса добавления нового Товара:
	- o **1-й СПОСОБ.** В правой части экранной формы Справочника Товаров нажмите на правую клавишу мышки и в выпадающем меню выберите пункт – Добавить Запись.

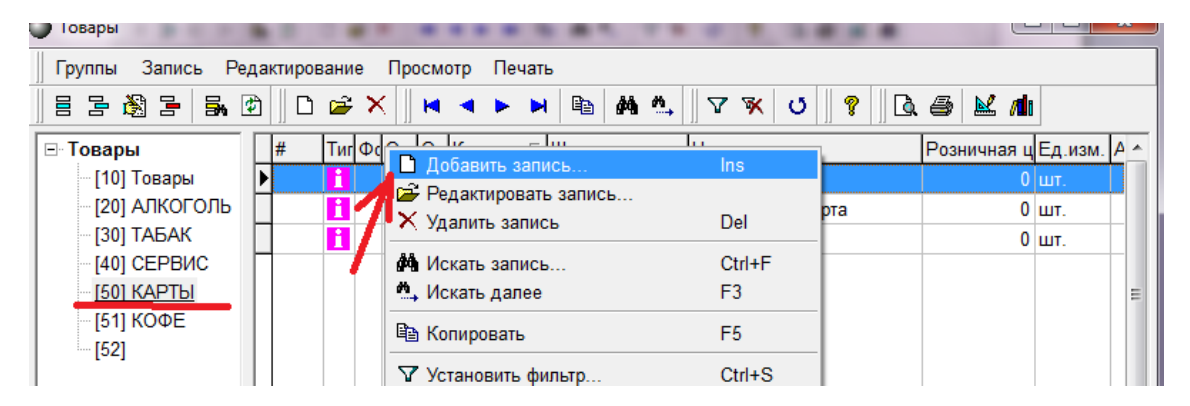

o **2-й СПОСОБ.** Установив курсор на нужную Группу, выбрать в меню экранной формы пункт Редактирование и в выпадающем меню пункт – Добавить запись.

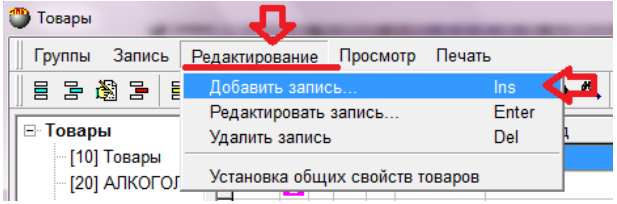

**3-й СПОСОБ.** Установив курсор на нужную Группу, нажать на Иконку  $\Box$  на Панели Инструментов.

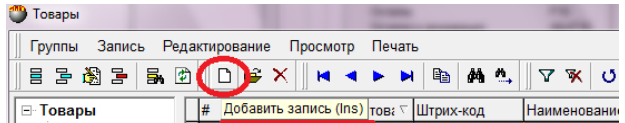

 В результате открывается Дополнительная Экранная Форма, в которой можно ввести данные для нового Товара (Карточка Товара).

## **4. ЗАПОЛНЯЕМ ДАННЫЕ ДЛЯ НОВОГО ТОВАРА**

*ВНИМАНИЕ!!! В системе ShoppinG-IV у Товара может быть масса свойств и параметров, которые позволяют эффективно учитывать и работать с этим Товаром. В данной инструкции мы перечислим только те параметры, без заполнения которых невозможно внести Товар в систему и начать с ним хоть как-то работать. Остальные параметры Товара и их значения подробно описаны в документацию на систему.* 

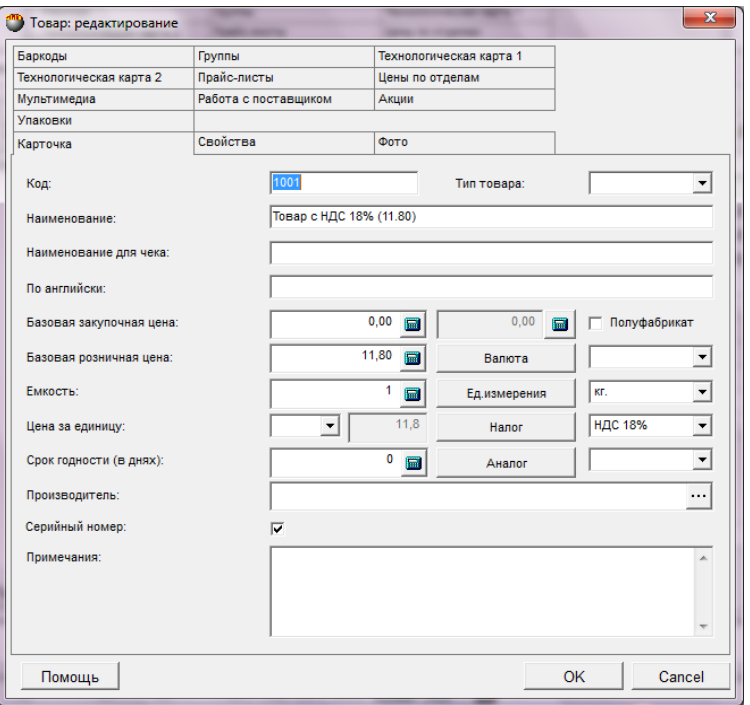

- На рисунке показана экранная форма Справочника Товаров, открытая на закладке Карточка. Нам следует в обязательном порядке заполнить следующие поля:
	- o **Код:** Поле для ввода Кода Товара, сформированного в соответствии с параметрами, заданными в разделе МЕНЮ / СЕРВИС / ПАРАМЕТРЫ / ТОВАРЫ.

#### *ВНИМАНИЕ!!! Система отслеживает Коды Товаров и не позволит ввести Код, который уже присвоен другому Товару.*

- o **Тип товара:** Поле для выбора Типа Товара, из числа Типов, имеющихся в системе. Тип Товара, позволяет системе учитывать этот Товар особо, в зависимости от его свойств или требований законодательства. Например – Табак, Алкоголь, Нефтепродукты, Услуги и т.д.
- o **Наименование товара:**  Поле для ввода названия Товара.
- o **Наименование для чека:** Поле для ввода название Товара, которое будет печататься в чеке при оформлении Продаж с кассовых аппаратов.
- o **Базовая закупочная цена:** Поле для ввода цены товара, которая будет использоваться как Закупочная цена "по умолчанию" для этого Товара.
- o **Базовая розничная цена:** Поле для ввода цены товара, которая будет использоваться как Розничная цена "по умолчанию" для этого Товара.
- o **Цена за единицу:** Поле выбора единицы измерения для количества Контролируемого Товара, цена которого будет показана в поле {Цена за единицу}.
- o **Единица измерения:** Поле выбора Единицы Измерения Товара из соответствующего Справочника.

#### **Помощь начинающим. Ввод нового кода товара.**

## **BRIO ENGINEERING SHOPPING-IV**

- o **[Единица измерения]:** Клавиша вызова Справочника Единиц Измерения для выбора Единицы Измерения.
- o **Налог:** Поле выбора Налога из соответствующего Справочника.
- o **[Налог]:** Клавиша вызова Справочника Налогов для ввода нового Налога.

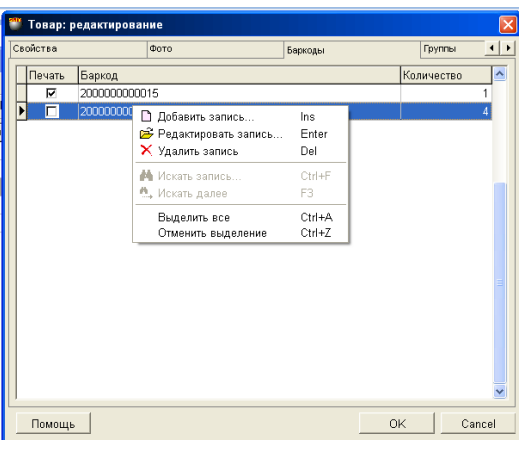

- На рисунке показана экранная форма Справочника Товаров, открытая на закладке Баркоды (Штрихкоды). В самой закладке представлена таблица со списком Бар-кодов, которые будут идентифицировать Товар. Количество Бар-кодов для одного Товара в системе не ограничено.
- Для ввода нового Баркода для Товара нажмите на правую клавишу мышки и в выпадающем меню выберите пункт – Добавить запись.

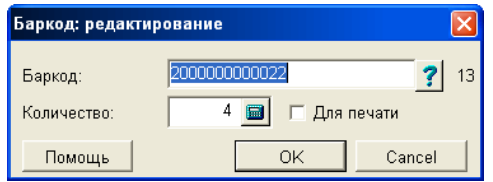

- На рисунке дополнительная экранная форма для ввода параметров Бар-кода.
	- o **Бар-код:**  Поле для ввода символов Бар-кода. В правой части поля, для контроля, показывается общее количество уже введенных символов кода.
	- o **[ ? ]:** Клавиша для автоматической генерации Бар- Kода в соответствии с заданными в Системе параметрами.

*ВНИМАНИЕ!!! Система контролирует вводимый Бар-код, и не позволит ввести для Товара Бар-код, если такой уже имеется у другого Товара.* 

o **Количество:** - Поле для ввода количества Товара, которое будет закреплено за Товаром при идентификации его данным Бар-Kодом.

*ВНИМАНИЕ!!! Если к компьютеру подключен сканнер Штрих-Кодов, то установив курсор в поле ввода символов Бар-кода, просто считайте сканнером Штрих код с упаковки Товара. Считанные символы автоматически попадут в поле ввода.* 

o **Для печати: -** Если флажок отмечен, то данный Бар-код будет использоваться при печати этикеток для Товара на принтерах системы – МЕНЮ / СЕРВИС / ПЕЧАТЬ ЭТИКЕТОК.

## **ПОЗДРАВЛЯЕМ!**

#### **Теперь Вы уже умеете вводить новый Товар с систему ShoppinG-IV.**

**Помощь начинающим. Ввод нового кода товара.**